# 2010 款宝马 730Li 更换新 TCM 模块 操作方法——编程篇

注意: 因为篇幅比较长, 对编程、设码和复位三个操作步骤分三篇文档分享。

# 实测车型:

● 2010 款宝马 730Li, 车架号: WBAKB2108AC4\*\*\*\*\*

## 功能说明:

- z 为了确保功能成功执行,操作前请更新软件版本至最新。
- 当更换了新的 TCM[自动变速箱控制模块 EGS]以后, 需要进行以下三个步骤: 编程、设码和复位自适应功能。
- 当编程及设码完成后,TCM[自动变速箱控制模块-EGS]模块故障检测到故障码: " 400641 驻车锁止器被错误挂入", 需要执行特殊功能:复位自适应功能。

## 操作指引:

1).选择"编码/编程" ,如图 1;

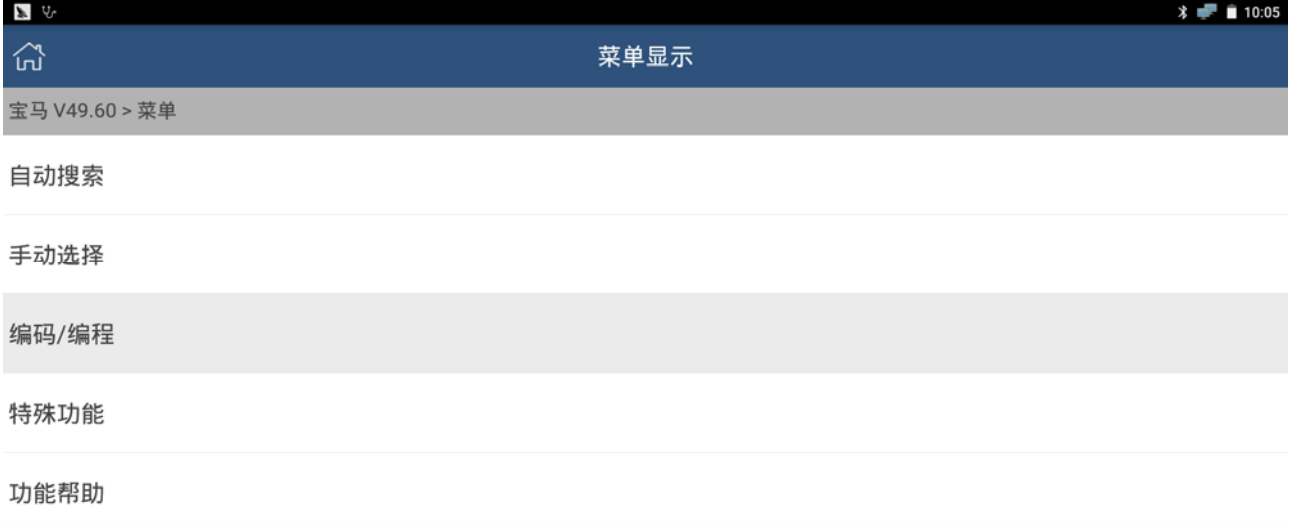

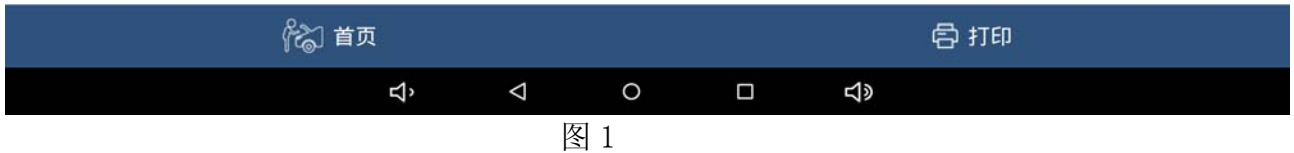

2). 选择"7系列 -> 7'\_F01/F02/F03/F04 -> 编码/编程 -> 编程", 如图 2;

#### 第 1 页 共 7 页

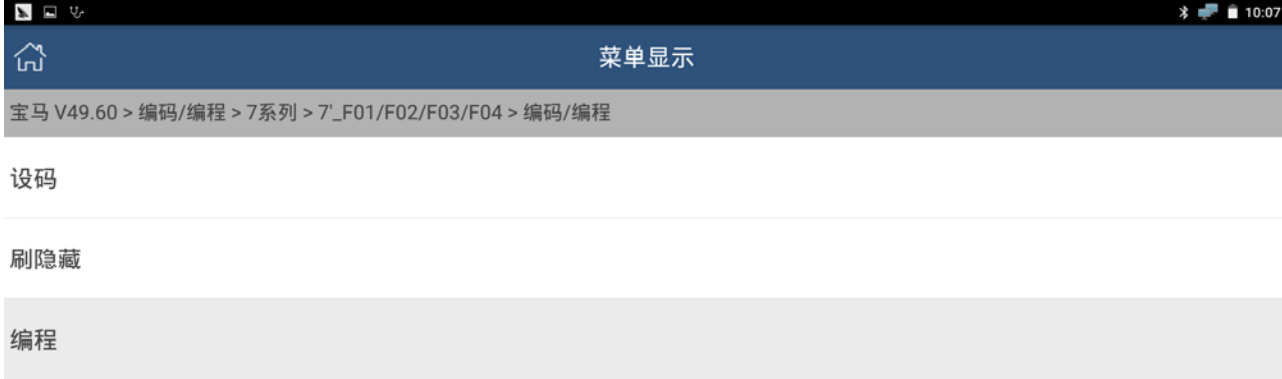

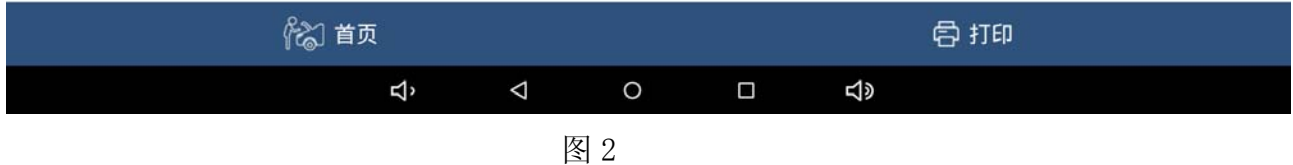

#### 3).根据实际情况选择,如图 3;

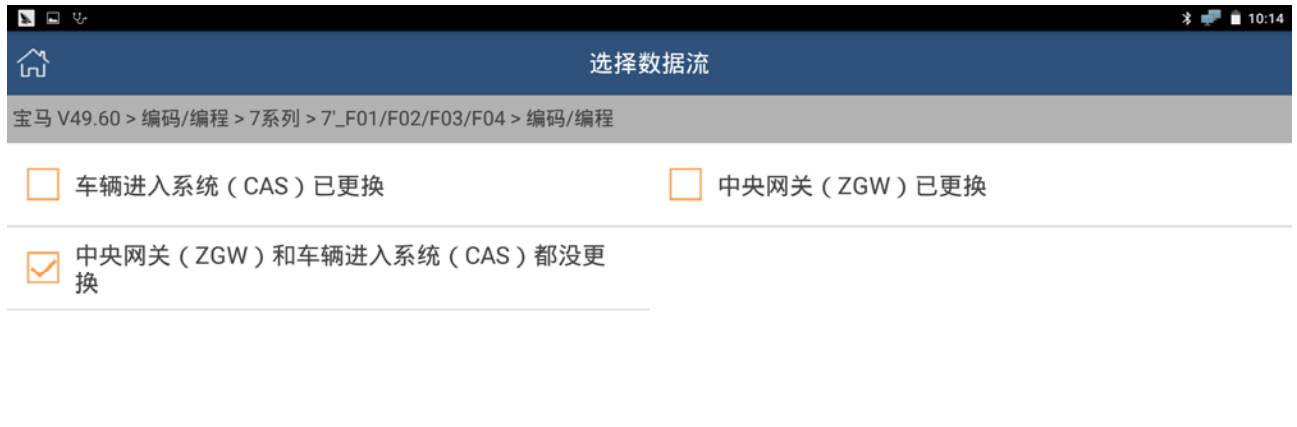

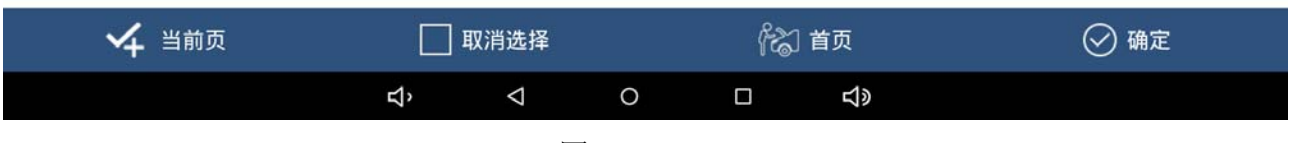

图 3

4). 在编程系统列表中选择"TCM[自动变速箱控制模块 - EGS]", 如图 4;

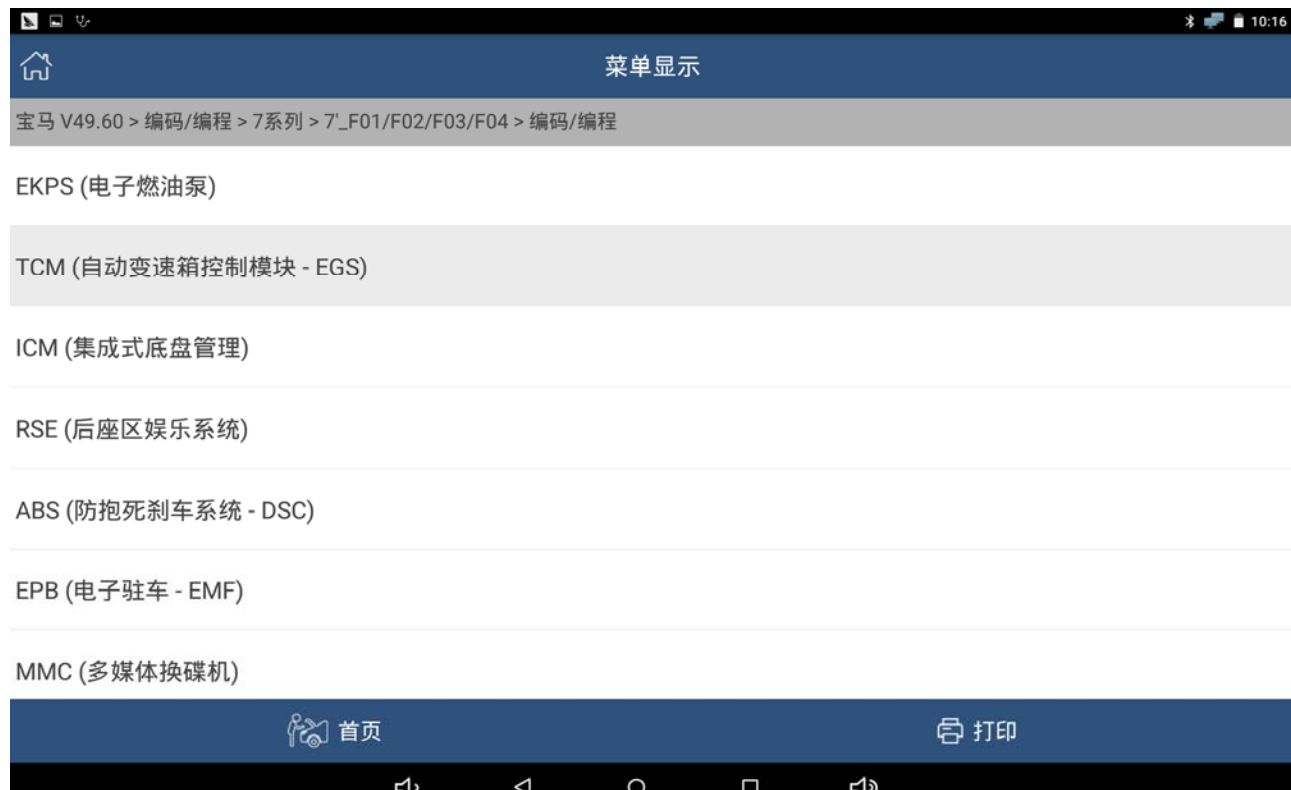

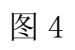

# 5). 提示 ECU 状态信息, 点击确定后选取刷写文件, 如图 5, 6;

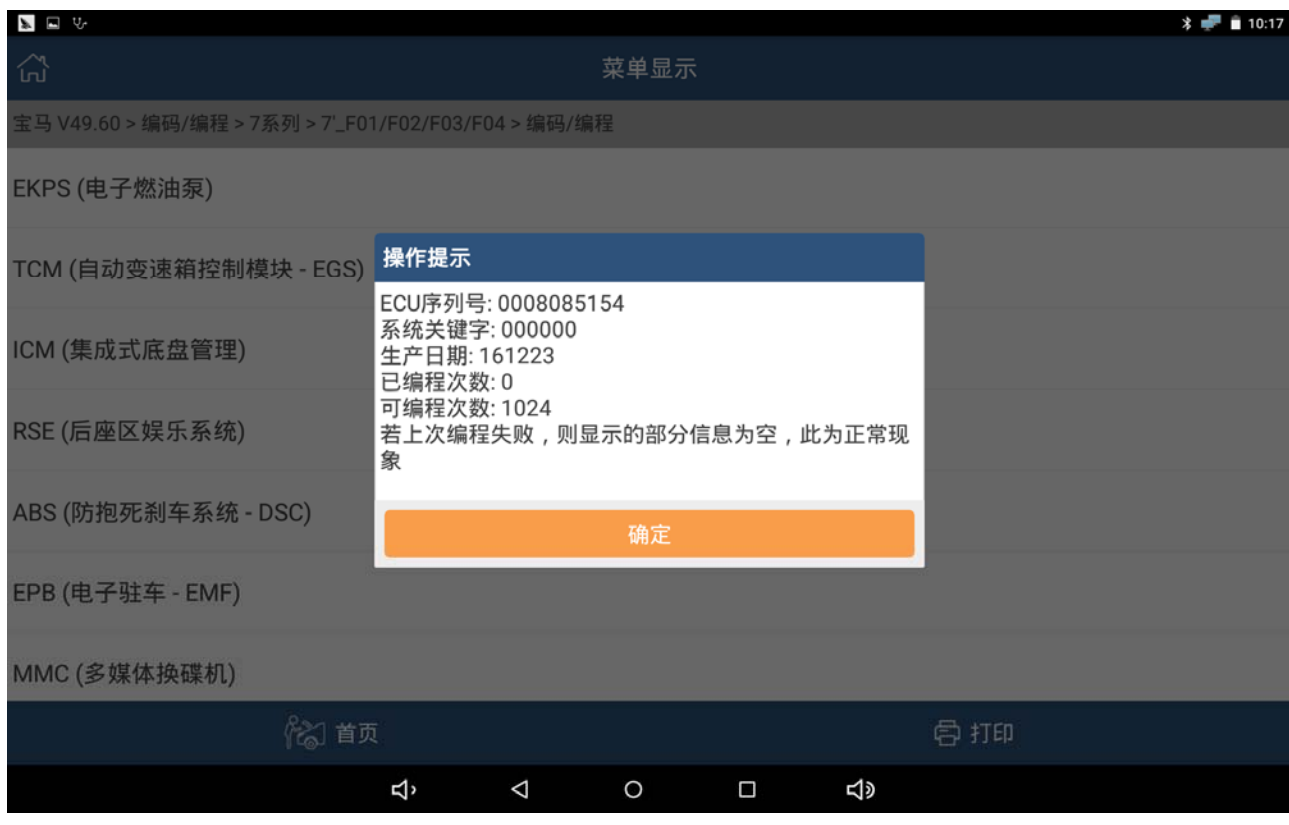

图 5

第 3 页 共 7 页

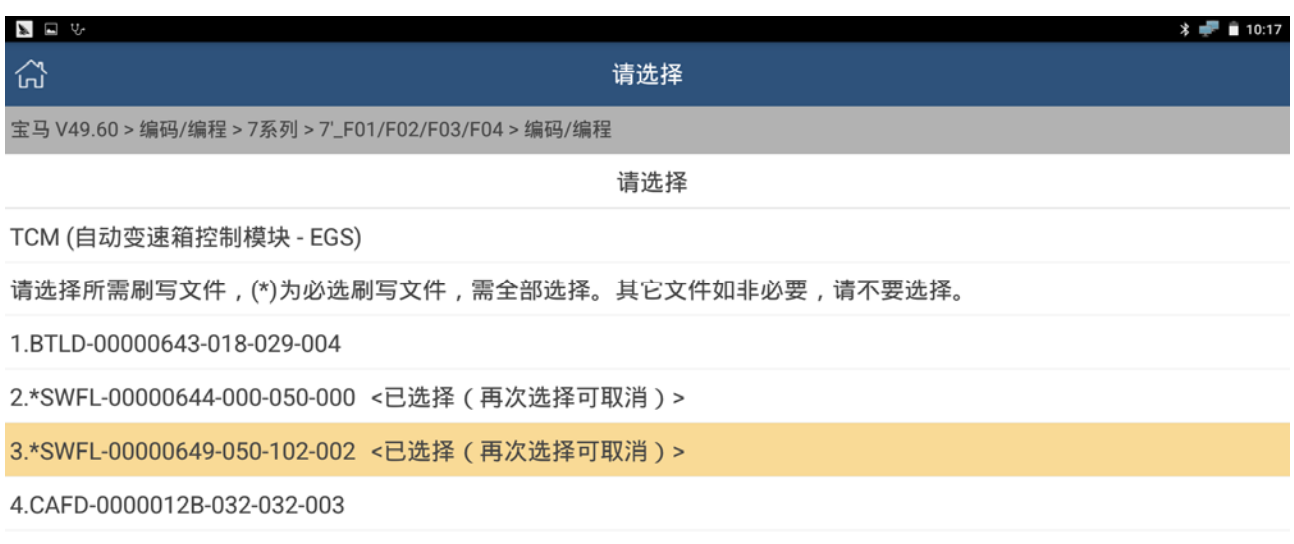

已选择项: 2.3.

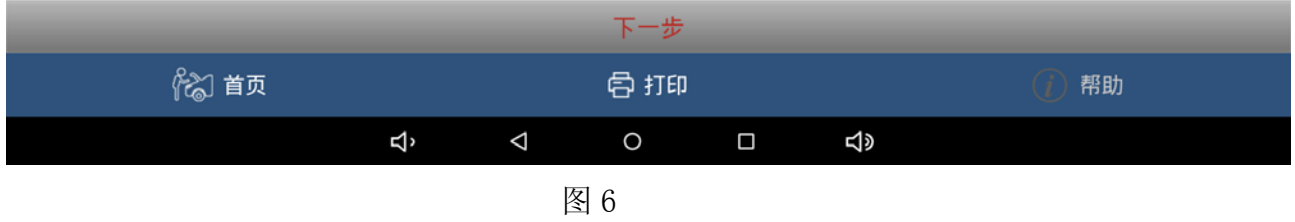

#### 6).检查车辆满足下面条件后,点击确认,如图 7;

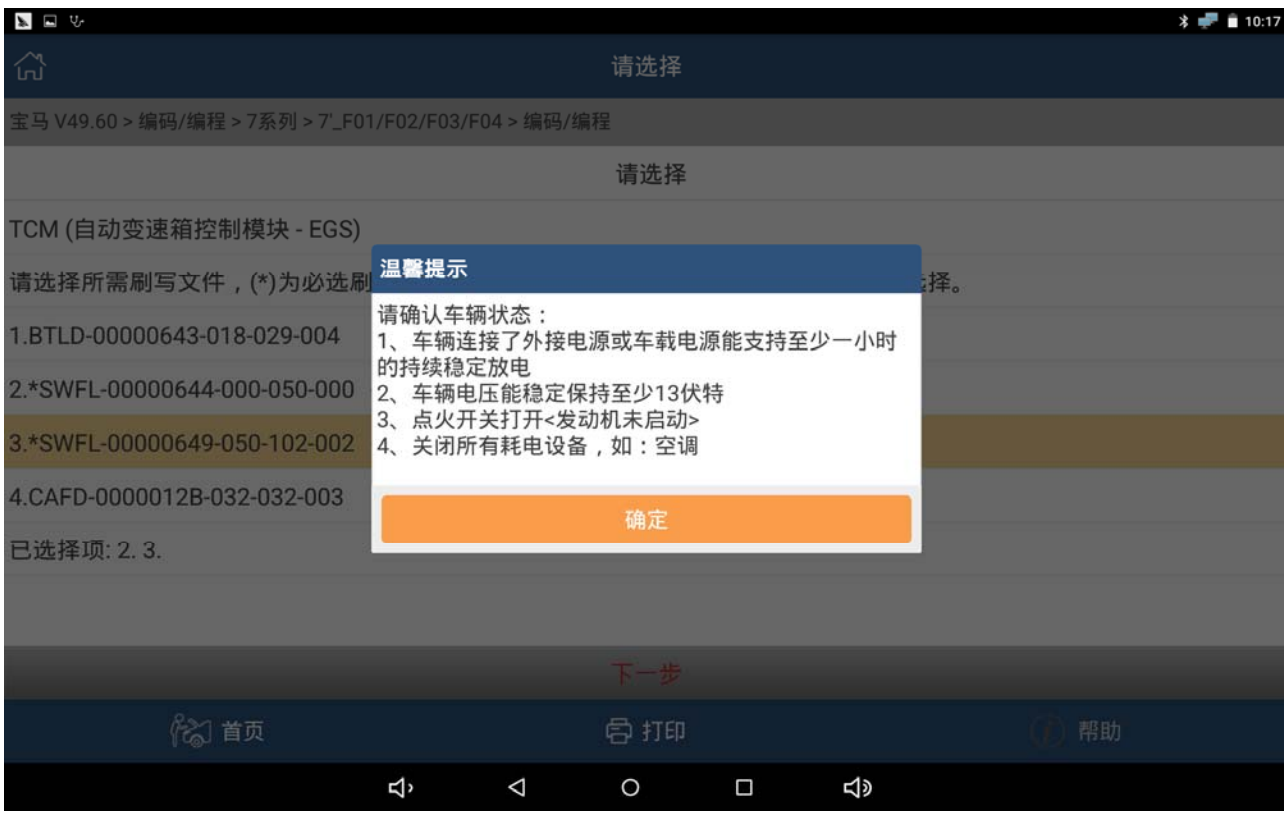

图 7

#### 7). 进行刷写文件下载, 可能有多个文件需要下载, 如图 8, 9;

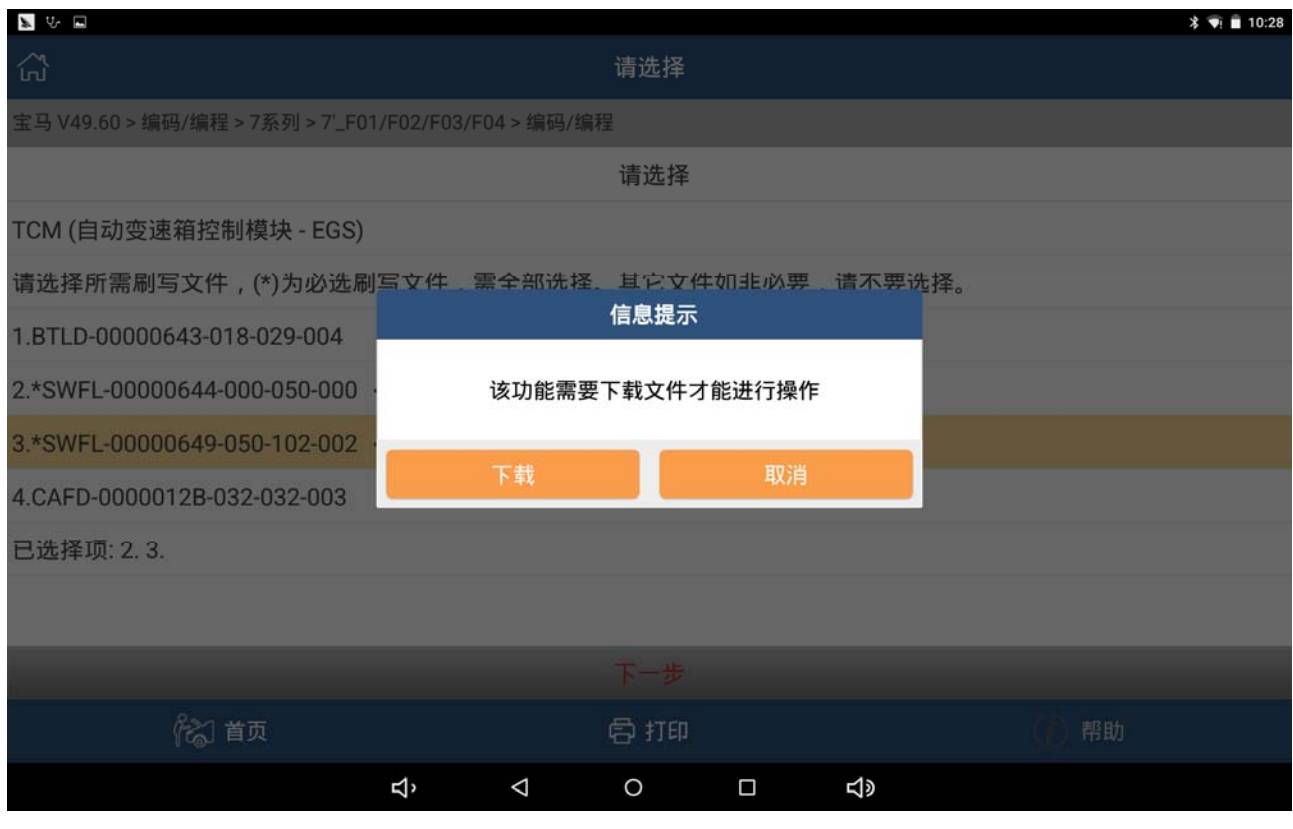

图 8

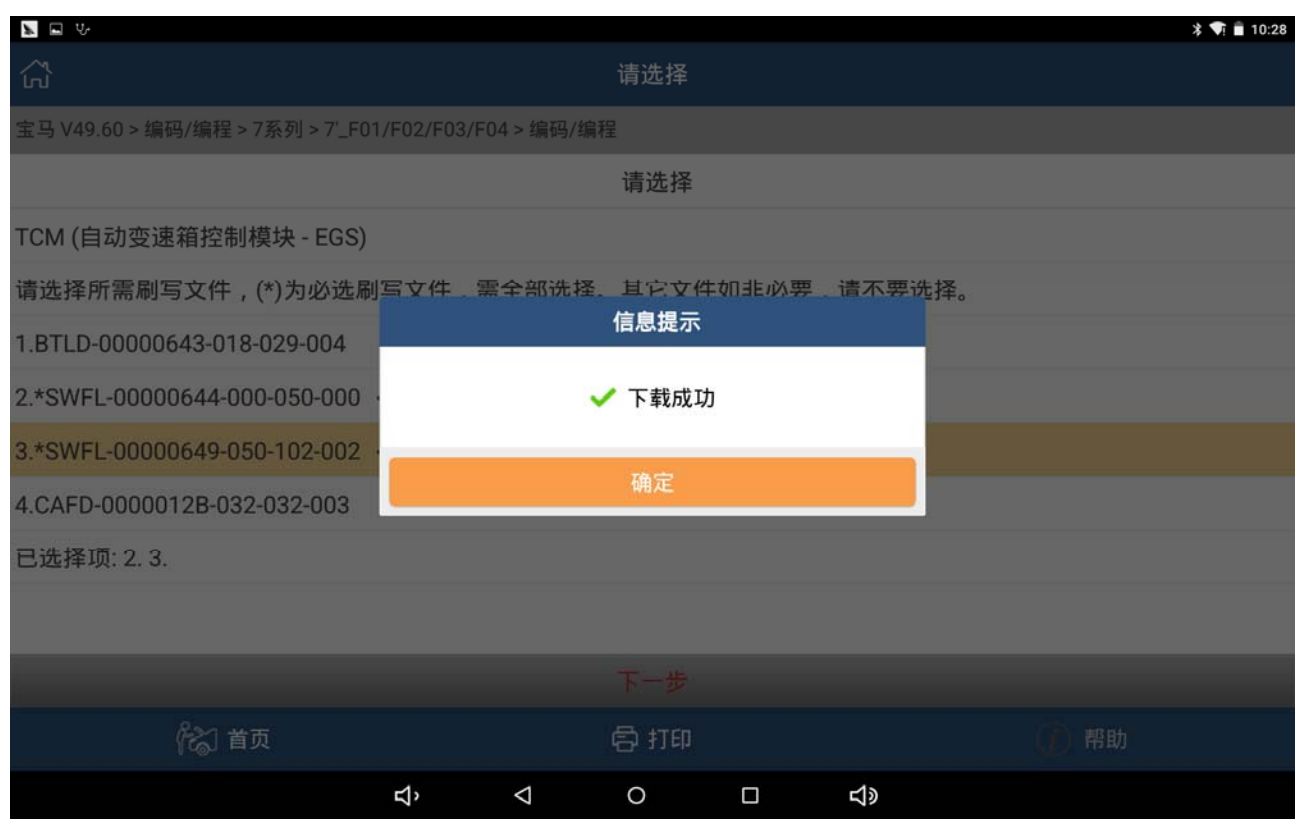

图 9

## 8).刷写开始,进度条提示,耐心等待刷写完成,如图 10;

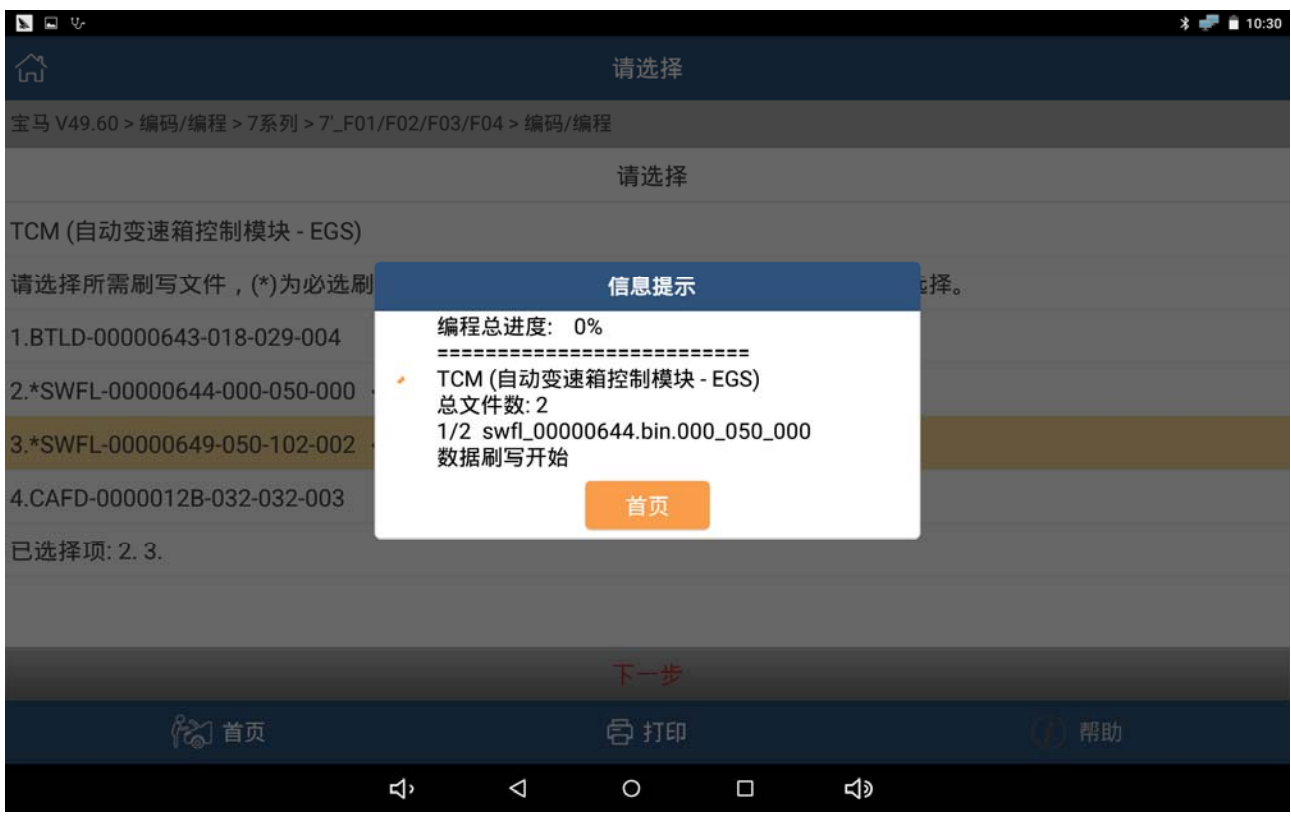

图 10

#### 9).提示编程已完成,如图 11;

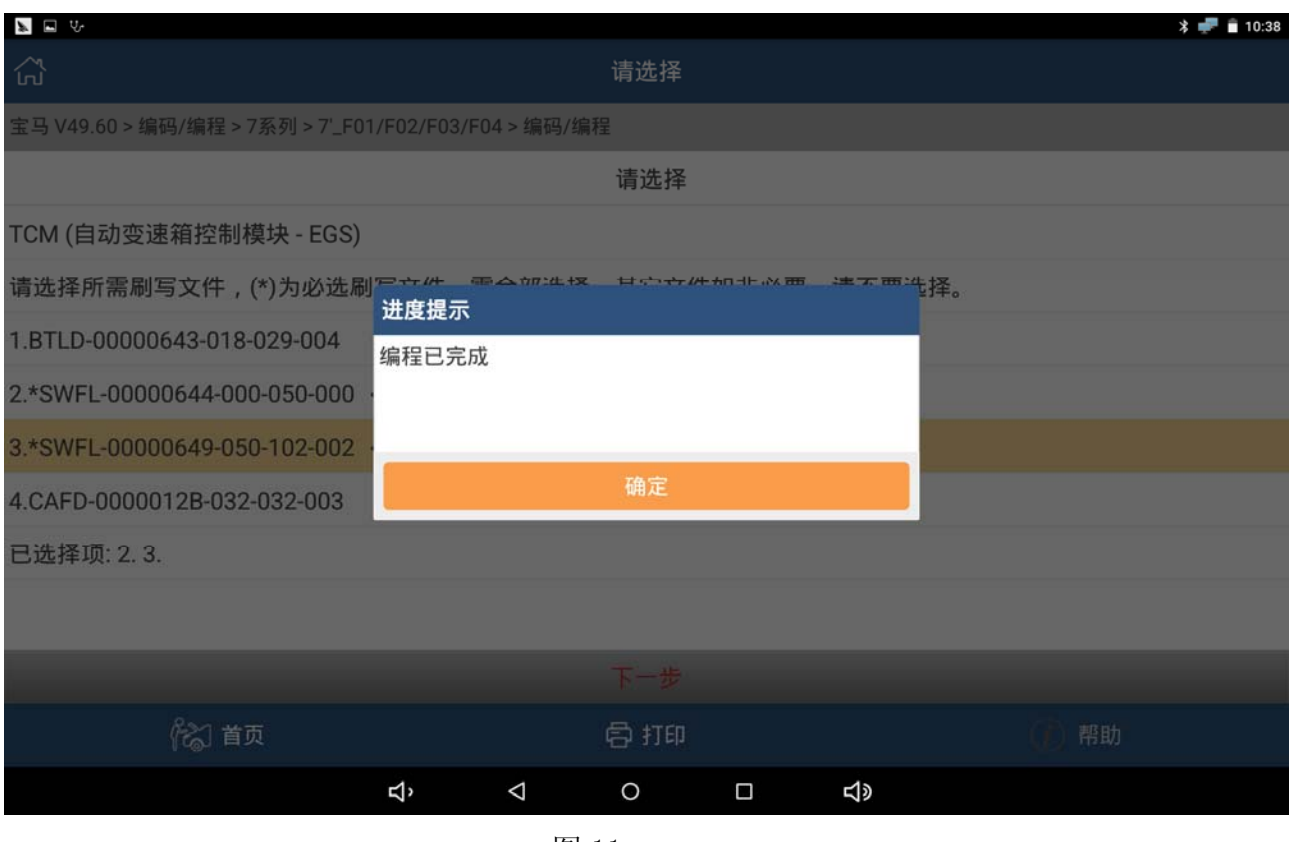

图 11

(未完待续)

# 声明:

该文档内容归深圳市元征科技股份有限公司版权所有,任何个人和单位不经同 意不得引用或转载。